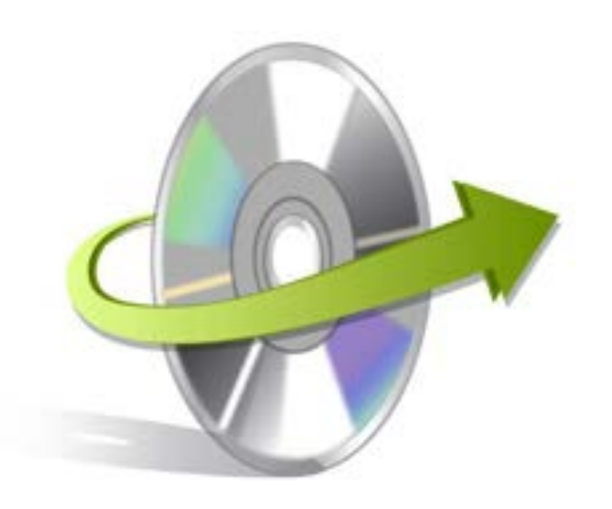

## **Kernel for SharePoint Server Installation/ Un-installation**

## **Install Kernel for SharePoint Server**

After checking your computer with the prescribed system requirements for Kernel for SharePoint Server, you can download and install the software on your computer. You can buy the full version of the software from any one of our authorized resellers – Element5, Asknet and 2CO.

If you want to try using Kernel for SharePoint Server before buying it, you can download the evaluation version from the following link[:http://www.nucleustechnologies.com/download-sharepoint-document](http://www.nucleustechnologies.com/download-sharepoint-document-recovery.html)[recovery.html](http://www.nucleustechnologies.com/download-sharepoint-document-recovery.html)

Note: You can recover and extract documents from SharePoint database by using the evaluation version of Kernel for SharePoint Server; however, the recovered files and folders will not be saved until you purchase the full version of the software.

After downloading the installer file for Kernel for SharePoint Server, you can install the software by running the file.To install Kernel for SharePoint Server:

- 1. Double-click the Kernel for SharePoint Serverinstaller.
- 2. Follow the on-screen instructions.
- 3. The **Setup Installation Complete** screen will be displayed.
- 4. Click the **Finish** button to complete the installation.

## **Start Kernel for SharePoint Server**

To start Kernel for SharePoint Server:

Click the **Start>All Programs>Kernel for SharePoint Server**.

Alternatively, you can launch Kernel for SharePoint Server by double-clicking the shortcut icon available on the desktop and Quick Launch icon.

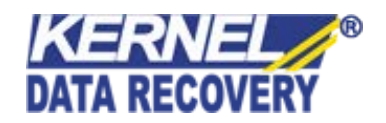

## **Uninstall Kernel for SharePoint Server**

You may need to uninstall and re-installKernel for SharePoint Server. To uninstall Kernel for SharePoint Server:

- 1. Click the**Start>All Programs>Kernel for SharePoint Server>Uninstall Kernel for SharePoint Server**.A warning message will be displayed.
- 2. Click**Yes**to uninstallKernel for SharePoint Server.

Note: Before proceeding to uninstall Kernel for SharePoint Server, you must ensure that the software isnot running.

You can alternatively uninstall Kernel for SharePoint Server from the **Control Panel**by performing the following steps:

- 1. Click the**Start Menu>Control Panel**and then double click the**Add or Remove Programs**icon.
- 2. Select**Kernel for SharePoint Server**and click**Remov**e.A warning message will be displayed.
- 3. Click**Yes**to uninstall Kernel for SharePoint Server.

-0-

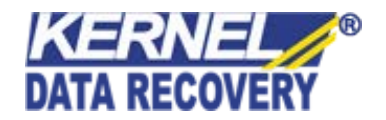